モーション録画について

携帯で設定する方法

説明書を参考に携帯で 映像が見られるように なった状態及びマイクロ SD カードも認識している 状態からの説明です

クラウドデバイスリストから >マークを選択して 設定画面を表示してください

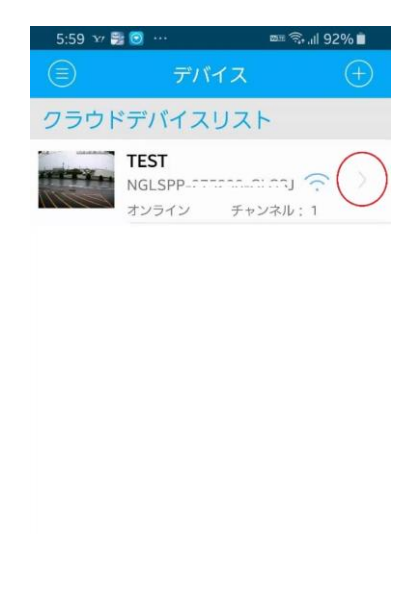

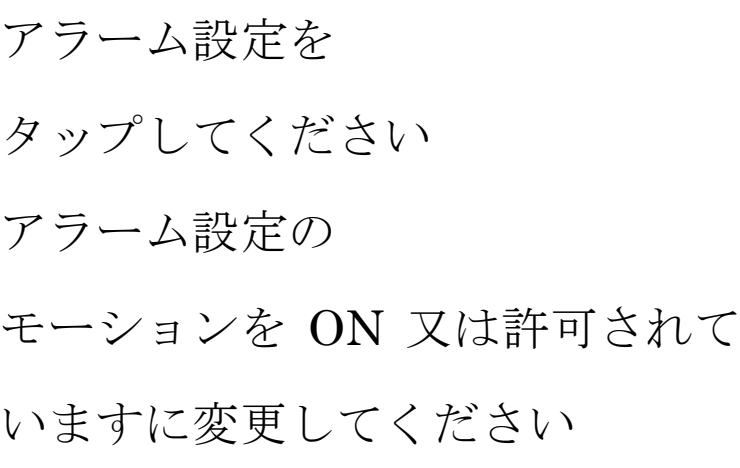

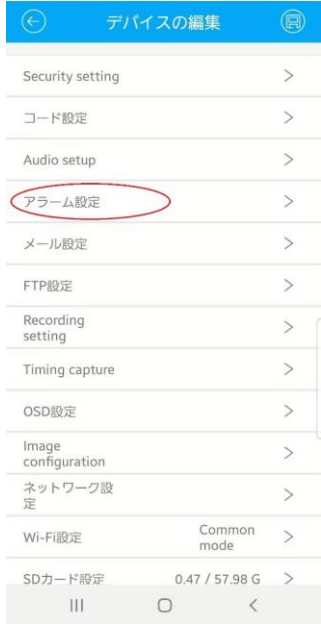

## トリガービデオテープにチェックを入れてください

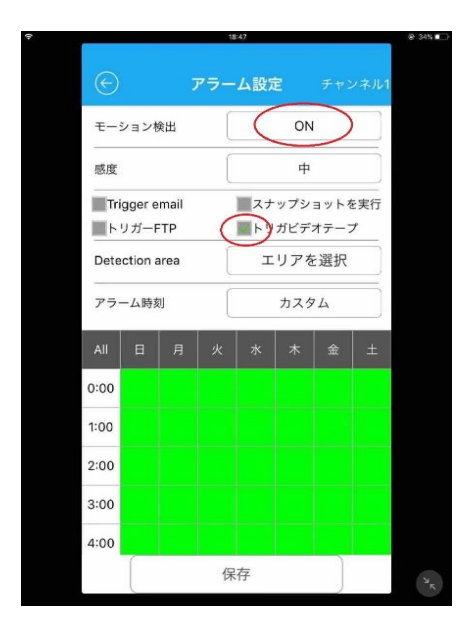

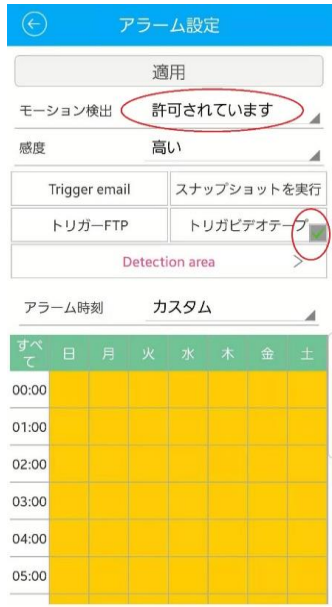

保存又は適用を押してください

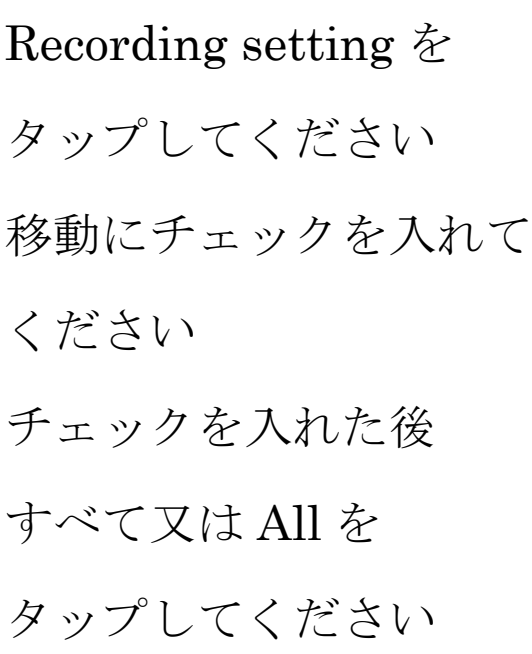

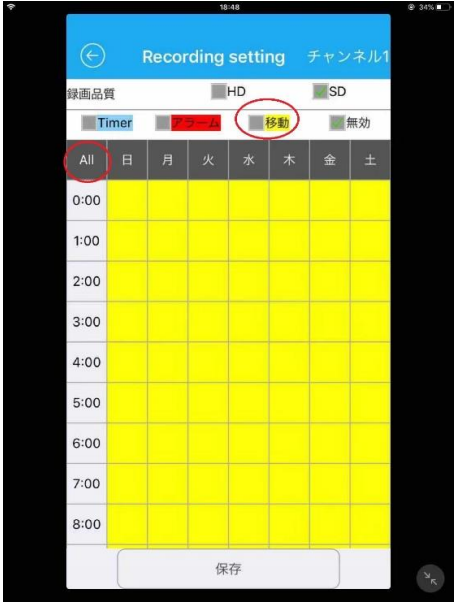

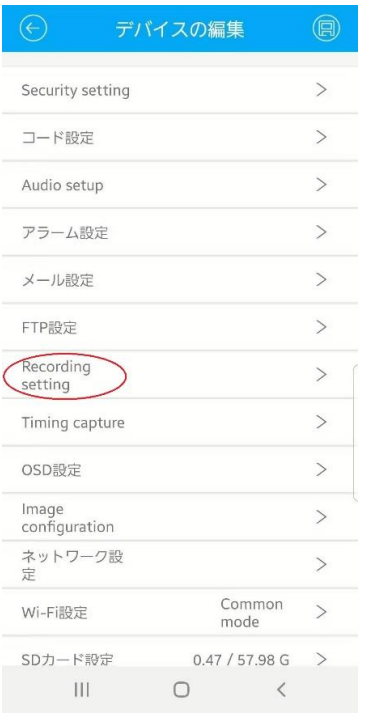

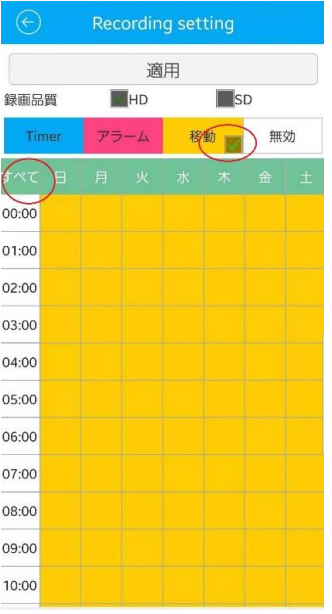

保存又は適用を押してください

モーションの設定が完了しましたのでしばらく録画 できているか待っていただき再生をして確認してく ださい

パソコンで設定する方法

ダウンロードした説明書を参考にパソコンで映像が 見られるようになった状態及びマイクロ SD カード も認識している状態からの説明です

①のリモート設定をクリックしてください ②のコード設定をクリックしてください ③のビデオ設定をクリックしてください

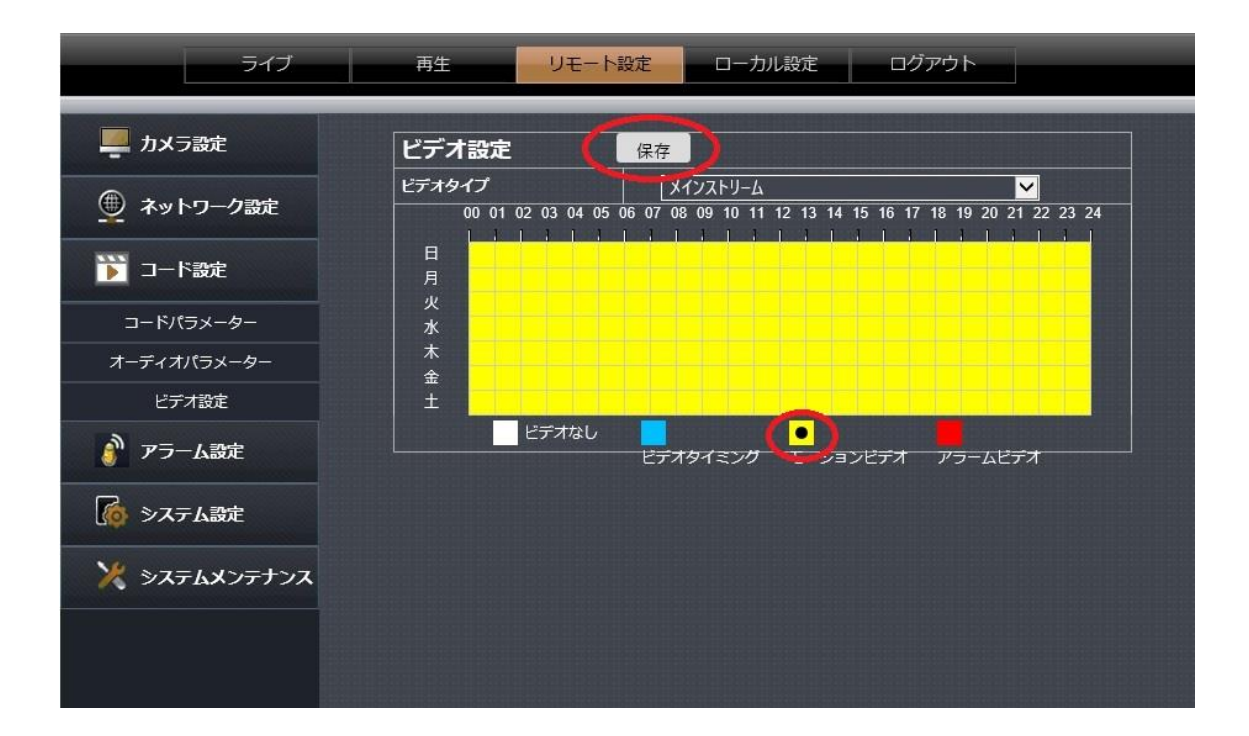

モーションビデオをクリックした後

スケジュールの曜日と時間の表にドラック又はクリ

ックしてスケジュールに黄色く色を付けます

全部を黄色にしたら日曜から土曜日までの 24 時間全 てモーション録画に設定した事になります

設定出来たら 保存をクリックしてください

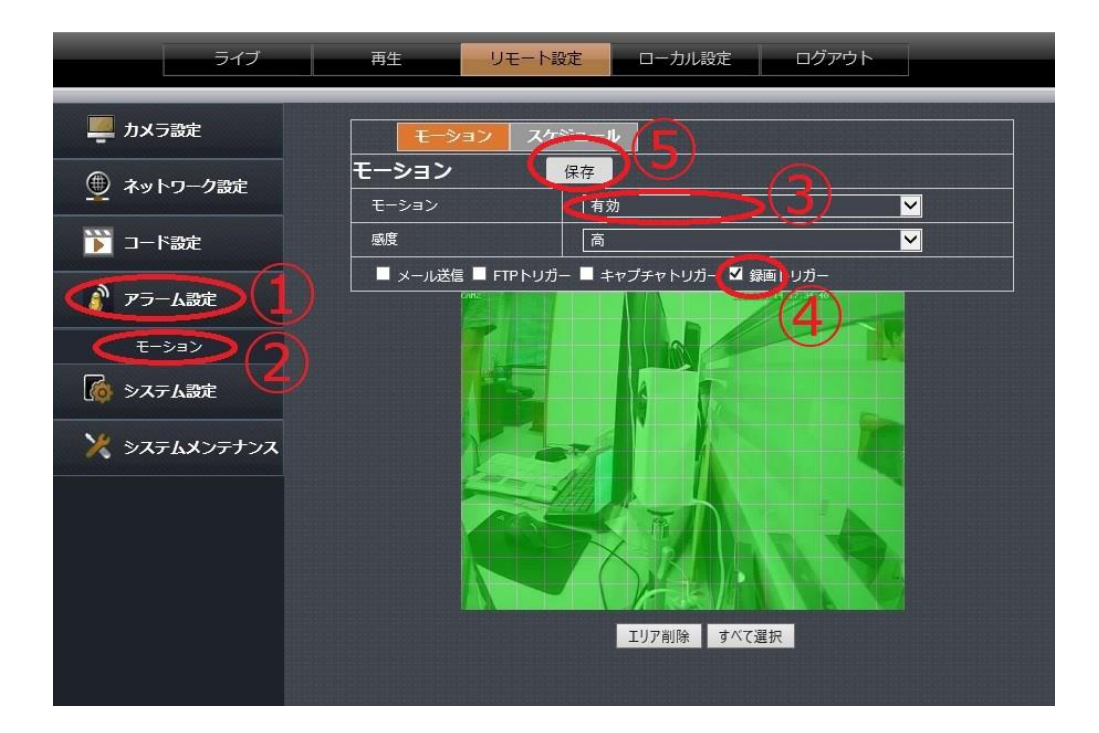

次に①のアラームをクリックしてください

②のモーションをクリックしてください

③の無効をクリックして有効にしてください

④の録画トリガーにチェックを入れてください

⑤の保存を押してください

モーションの設定が完了しましたのでしばらく録画 できているか待っていただき再生をして確認してく ださい